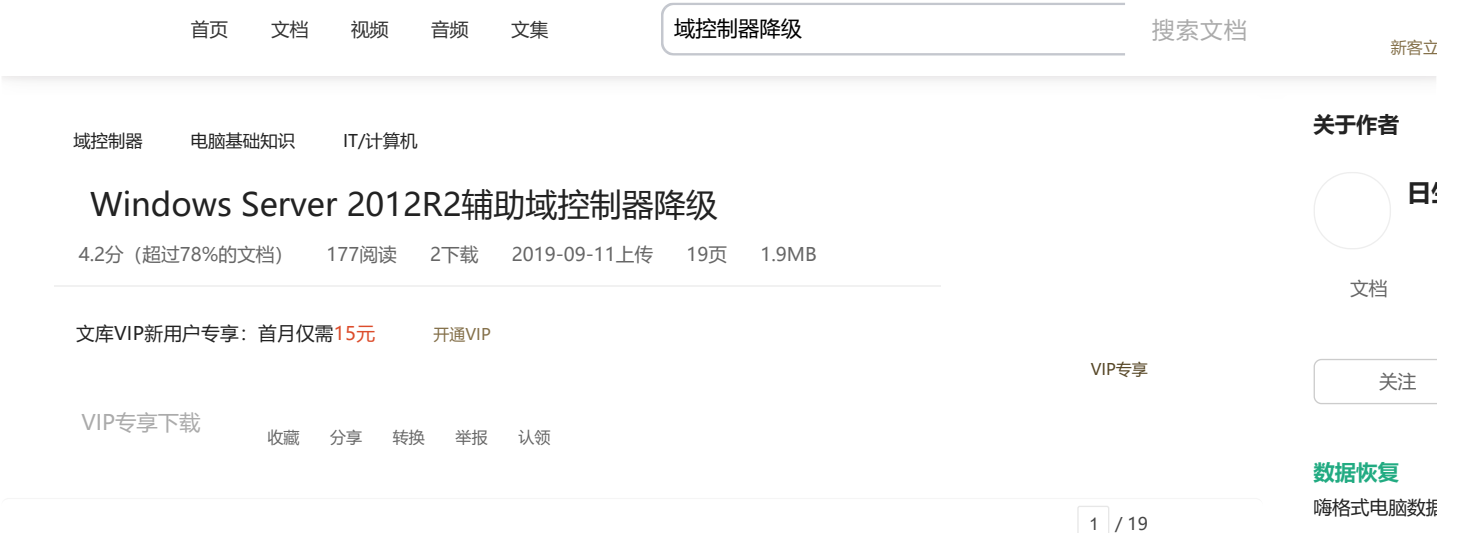

在实际的生产环境中,一旦 IT 的架构完善了就不会再去轻易的改变。但是不不排除个 例需要降级域控制器,毕竟每个生产环境都是不一样的。下面这篇文章就详细记录我降级辅 助域的过程。降级的操作和创建时相反的。创建域控制器是需要添加角色,降级就需要删除 角色。

## 0x01 删除角色

打开管理域内计算机和用户"Domain Directory"查看有两台类型为"GC"的计算机, 我要降级名称为"PDC"的辅助域控制器

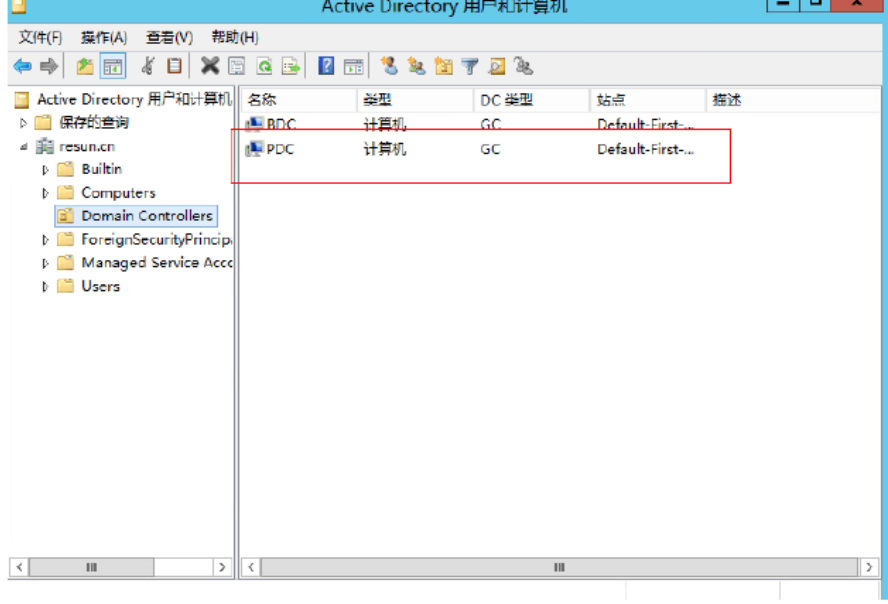

0x02 服务器管理→管理→删除角色和功能

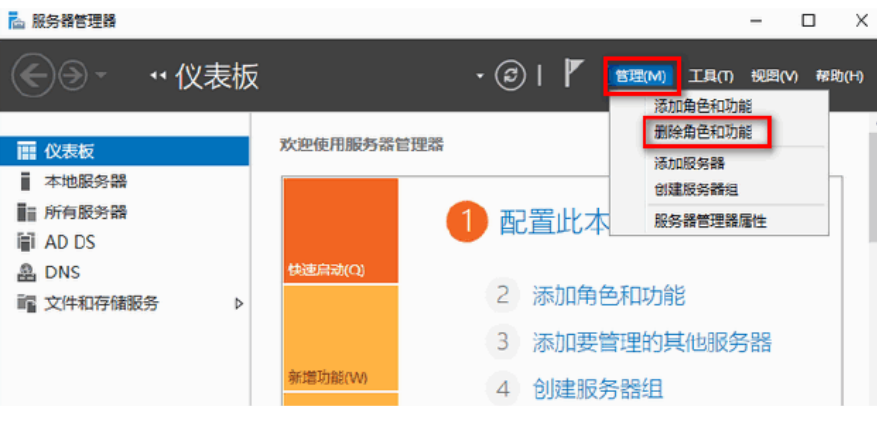

0x03 删除角色和功能向导→开始之前→ "下一步"

地下室无梁楼盖

车库设计——施 易筑土木在线

**相关搜索**

电脑恢复教程

域控制器降级 已有291万用户搜

windows域控制

已有183万用户搜

server2016域 已有214万用户搜

windowsad域 已有142万用户搜

#### **相关文档**

windows serve 服务器安装与配 4.2分 565阅

Windows Serv view WhitePa 4.4分 90阅读

win2003域控制 win2008R2详 4.5分 6732

Windows Serv 装SOLServer20 4.5分 9686

#### **精品课程**

 $[6]$ 1 二 物学 反) 北京教育网…

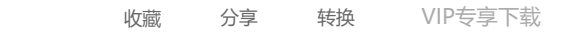

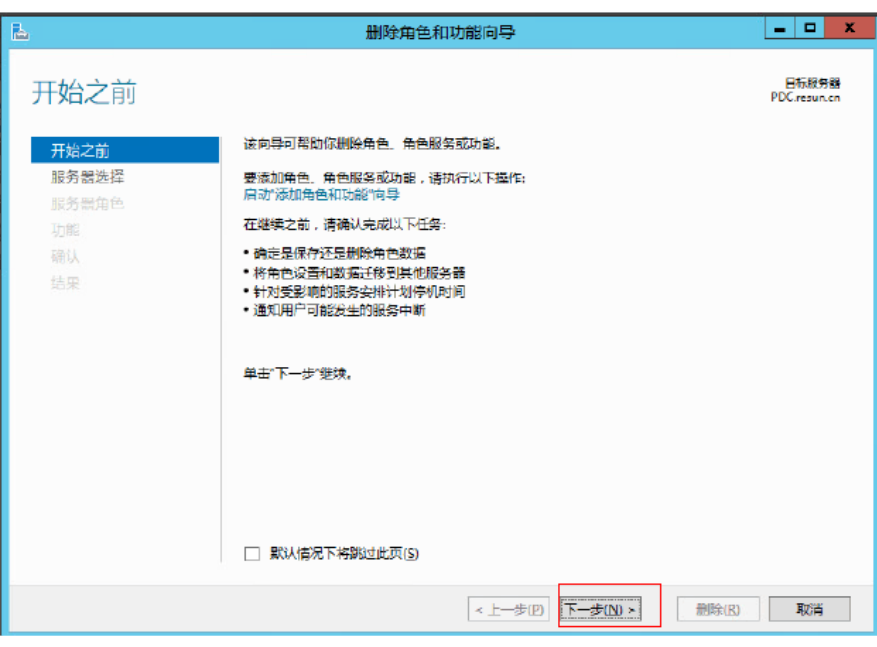

0x04 选择目标服务器→从服务器池中选择服务器→ "PDC"

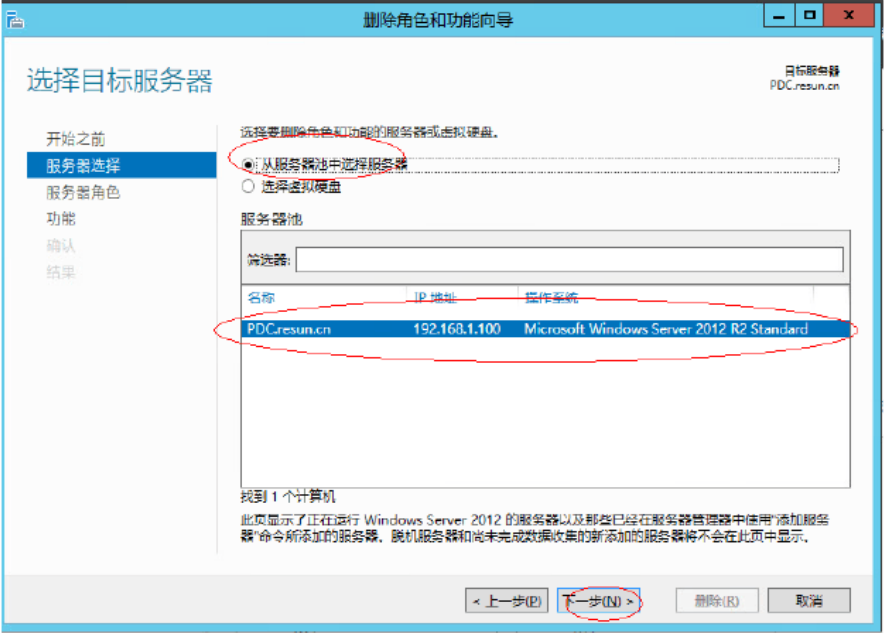

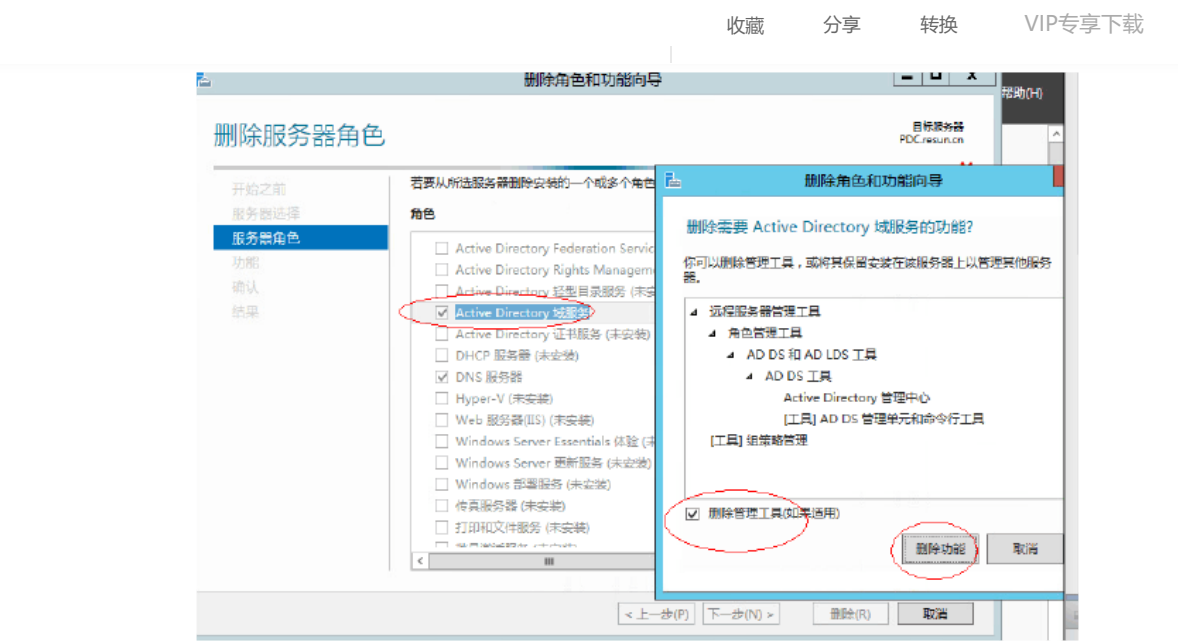

0x06 删除角色和功能向导→将此域控制器降级

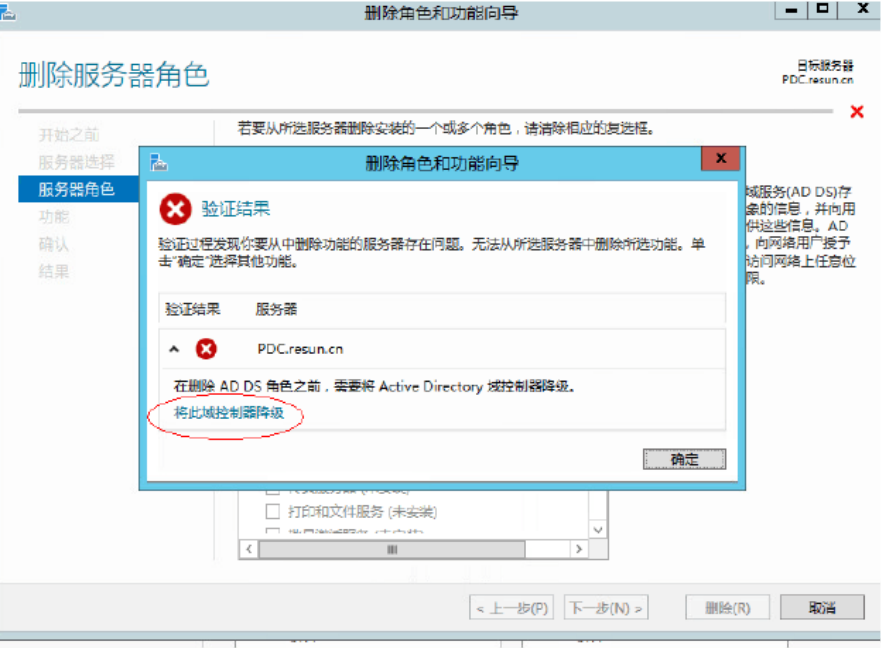

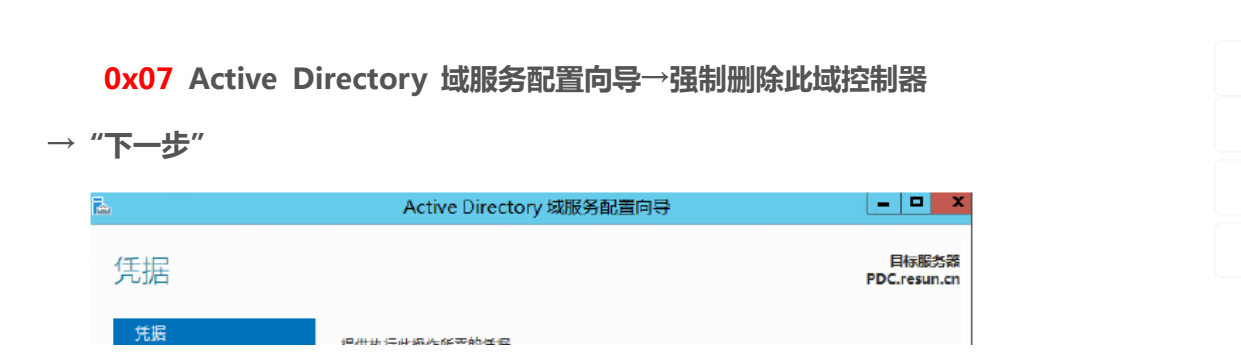

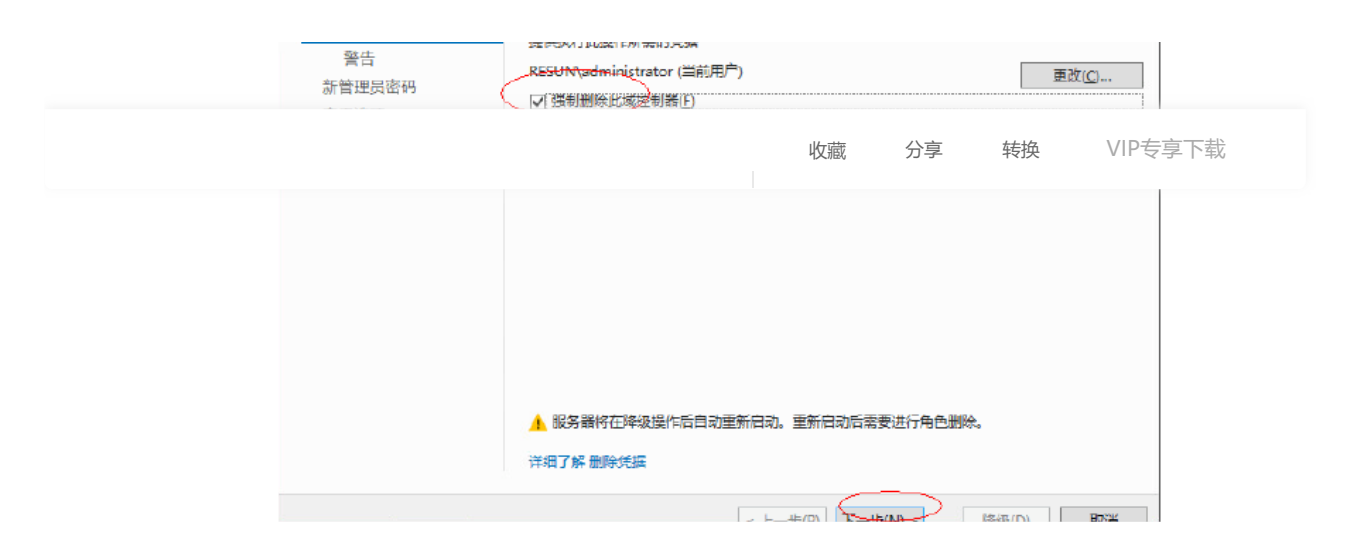

0x08 Active Directory域服务配置向导→继续删除→ "下一步"

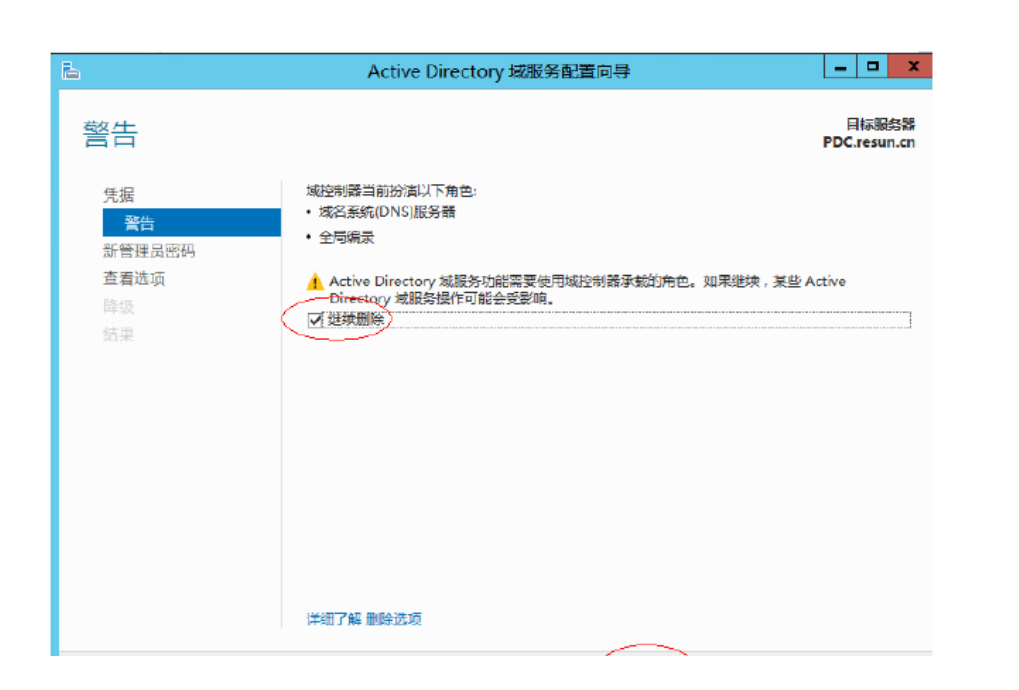

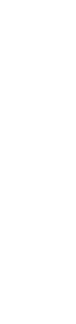

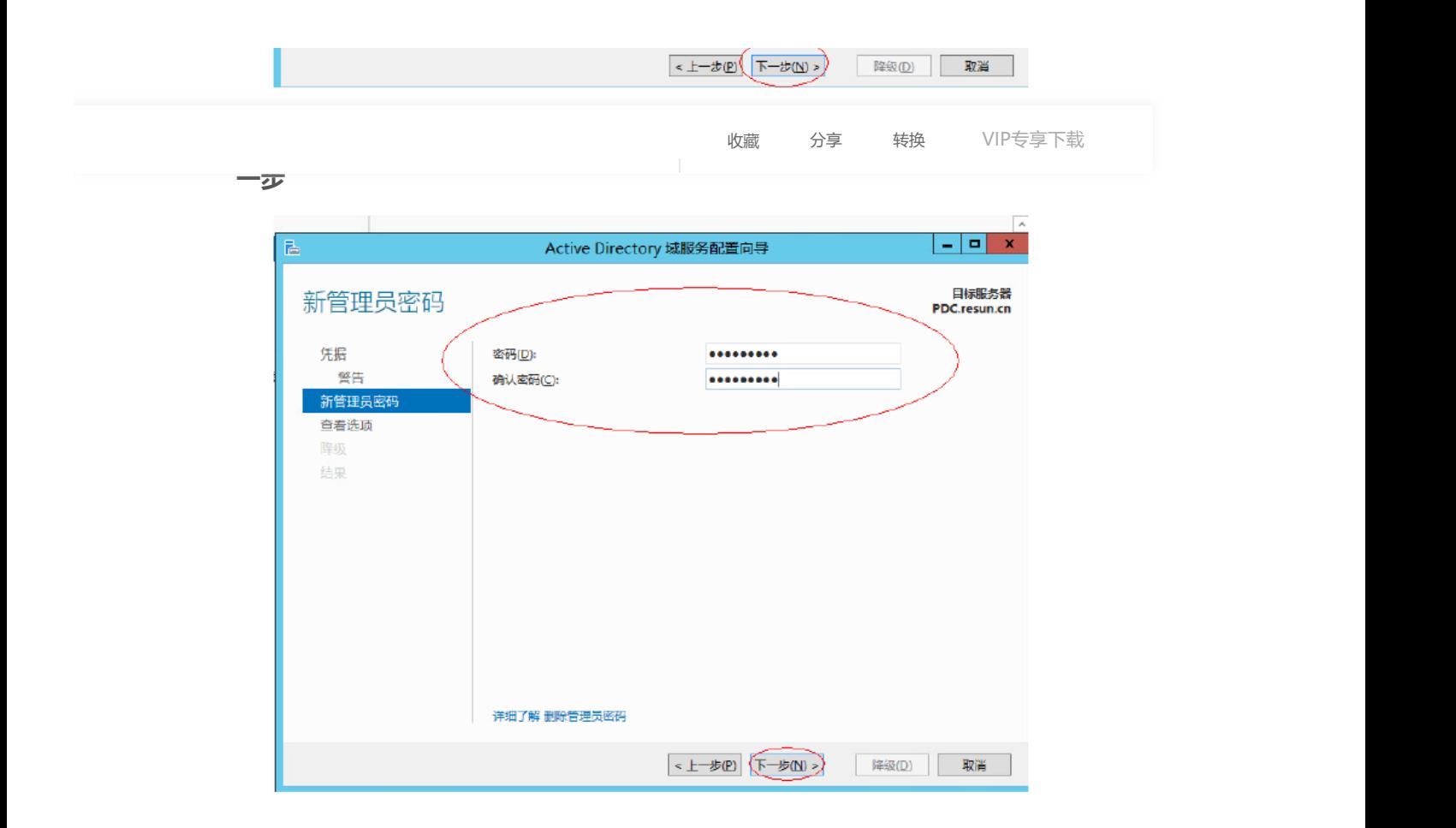

![](_page_4_Picture_62.jpeg)

0x10 Active Directory域服务配置向导→查看选项→ "降级"

0x11 成功降级后会提示重启服务器,到这里还没有完全完成降级,

到这一步我们只是删除了角色

| - |  |  |
|---|--|--|
|   |  |  |
|   |  |  |

![](_page_5_Picture_0.jpeg)

0x12 重启服务器后没有登陆域了

![](_page_5_Figure_2.jpeg)

## 0x13 服务器管理器→管理→删除角色和功能

![](_page_5_Picture_37.jpeg)

![](_page_5_Picture_38.jpeg)

![](_page_6_Picture_27.jpeg)

![](_page_6_Picture_28.jpeg)

0x15 删除角色和功能向导→选择目标服务器→从服务器池中选

![](_page_6_Picture_29.jpeg)

![](_page_6_Picture_30.jpeg)

#### $\begin{array}{|c|c|c|c|}\hline \rule{0pt}{16pt} & \rule{0pt}{16pt} \quad \textbf{x} \end{array}$ E. 删除角色和功能向导 目标販券器<br>PDC.resun.cn 删除服务器角色 若要从所选服务器删除安装的一个或多个角色,清清除相应的复选框。 开始之前 服务器选择 角色 描述 服务器角色 □ Active Directory Federation Services (未安装) 功能 Active Directory Rights Management Services

0x16 删除服务器角色→去掉"Active Directory域服务"和"DNS

『マイスのINSI服务器为 TCP/IP 网络医院化学研究系统 INSISS SESSENT 取締合式<br>Directory 域服务安装在园一服务器<br>Directory 域服务安装在园一服务器<br>上、DNS 服务器将更易 Active Directory 域服务<br>名、你可以安装并配置 DNS 服务器<br>和 Active Directory 域服务一起工<br>和 Active Directory 域服务一起工 确认 □ Active Directory 经型目录服务 (未安装) **C** Active Directory 域服务 结果 <u>■ Active Directory 证书服务</u> (未实装)<br>□ DHCP 服务器 (未安装)<br>○ DHCP 服务器 (未安装)<br>□ Hyper-V (未安装)<br>□ Web 服务器(IS) (未安装) 作。  $\equiv$ □ Windows Server Essentials 体验 (未安装) □ Windows Server 更新服务 (未安装) Windows 部署服务 (未安装) □ 传真服务器 (未安装) □ 打印和文件服务 (未安装)  $\scriptstyle\rm III$ <上一步(B) 下一步(N) > **图像(R) 取消** 

服务器"的"✔"→"下一步"

0x17 删除功能→ "下一步"

![](_page_7_Picture_105.jpeg)

 $\vert - \vert$  o x

 $\mathbf{b}$ 

![](_page_8_Picture_37.jpeg)

![](_page_8_Picture_38.jpeg)

0x18 确认删除所选内容→ "如果需要, 自动重启目标服务器" →

![](_page_8_Picture_39.jpeg)

![](_page_8_Picture_40.jpeg)

0x19 确认删除所选内容→ "如果需要, 自动重启目标服务器" →

![](_page_8_Picture_41.jpeg)

![](_page_8_Picture_42.jpeg)

![](_page_9_Picture_16.jpeg)

0x20 删除进度

![](_page_9_Figure_2.jpeg)

![](_page_10_Picture_0.jpeg)

![](_page_10_Picture_1.jpeg)

![](_page_10_Picture_2.jpeg)

![](_page_10_Picture_3.jpeg)

# 和计算机

![](_page_10_Picture_85.jpeg)

![](_page_10_Picture_86.jpeg)

![](_page_11_Figure_0.jpeg)

### 0x24 确认删除

![](_page_11_Picture_2.jpeg)

## 0x25 提示删除域控制器,删除

![](_page_11_Picture_53.jpeg)

![](_page_12_Picture_51.jpeg)

![](_page_12_Picture_1.jpeg)

0x27 删除完毕

![](_page_13_Picture_46.jpeg)

![](_page_13_Picture_1.jpeg)

0x28 回到辅助域服务器查看系统信息,我们修改下计算机全名

![](_page_13_Picture_3.jpeg)

![](_page_14_Picture_49.jpeg)

![](_page_14_Picture_50.jpeg)

## 0x30 降级全部结束

![](_page_14_Picture_3.jpeg)

![](_page_14_Picture_51.jpeg)

![](_page_15_Figure_0.jpeg)

![](_page_15_Figure_1.jpeg)

![](_page_16_Picture_156.jpeg)

阅读已结束,获取文档需 (您持有 0 VIP专享文档下载特权)

加入VIP免费专享

文库VIP新用户专享:首月仅需15元

版权说明:本文档由用户提供并上传,收益归属内容提供方,若内容存在侵权,请进行举报或认领

#### **相关推荐**

![](_page_16_Picture_6.jpeg)

#### **暂无评论**

评论一句, 知音难寻... 0 /240 发布评论

![](_page_16_Figure_9.jpeg)

![](_page_17_Picture_98.jpeg)

若发现您的权益受到侵害,请立即联系客服,我们会尽快为您处理

京ICP证030173号 京网文[2013]0934-983号 Copyright ©2020 Baidu | 由 百度云 提供计算服务 | [使用百度前必读](https://www.baidu.com/duty/) | [文库协议](https://wenku.baidu.com/portal/browse/help#help/24) | [百度营销](http://e.baidu.com/?refer=140) | [帮助](https://wenku.baidu.com/portal/browse/help) | [网站地图](https://wenku.baidu.com/portal/browse/websitemap)

![](_page_17_Picture_99.jpeg)